# **ИНСТРУКЦИЯ НАСТРОЙКИ ВНЕШНЕЙ ПЕЧАТНОЙ ФОРМЫ ДОГОВОРА (WORD)**

Универсальная печатная форма договора в формате Word предназначена для печати договоров в 1С. Форма предназначена для конфигураций «БУ», «УТ», «УТП» и «УПП». На данный момент тестировалось на конфигурациях для Украины. В будущем планируется доработать для конфигураций других стран.

Инструкция написана на основании конфигурации «Бухгалтерия для Украины»

## **1. Установка внешней печатной формы.**

Для установки внешней печатной формы необходимо выполнить следующее:

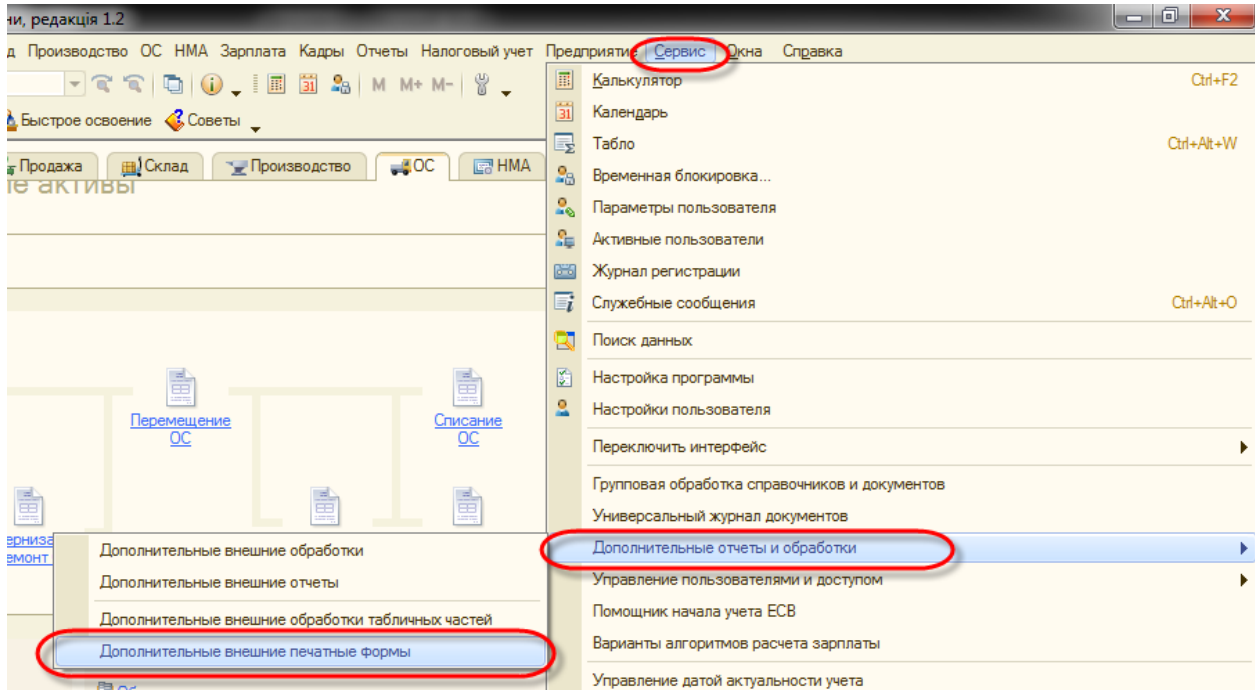

Далее выбираем наш файл печатной формы. В форме прописаны автоматические параметры регистрации для 4 документов. Это «Поступление товаров и услуг», «Реализация товаров и услуг», «Счет на оплату покупателю» и «Счет на оплату поставщику»:

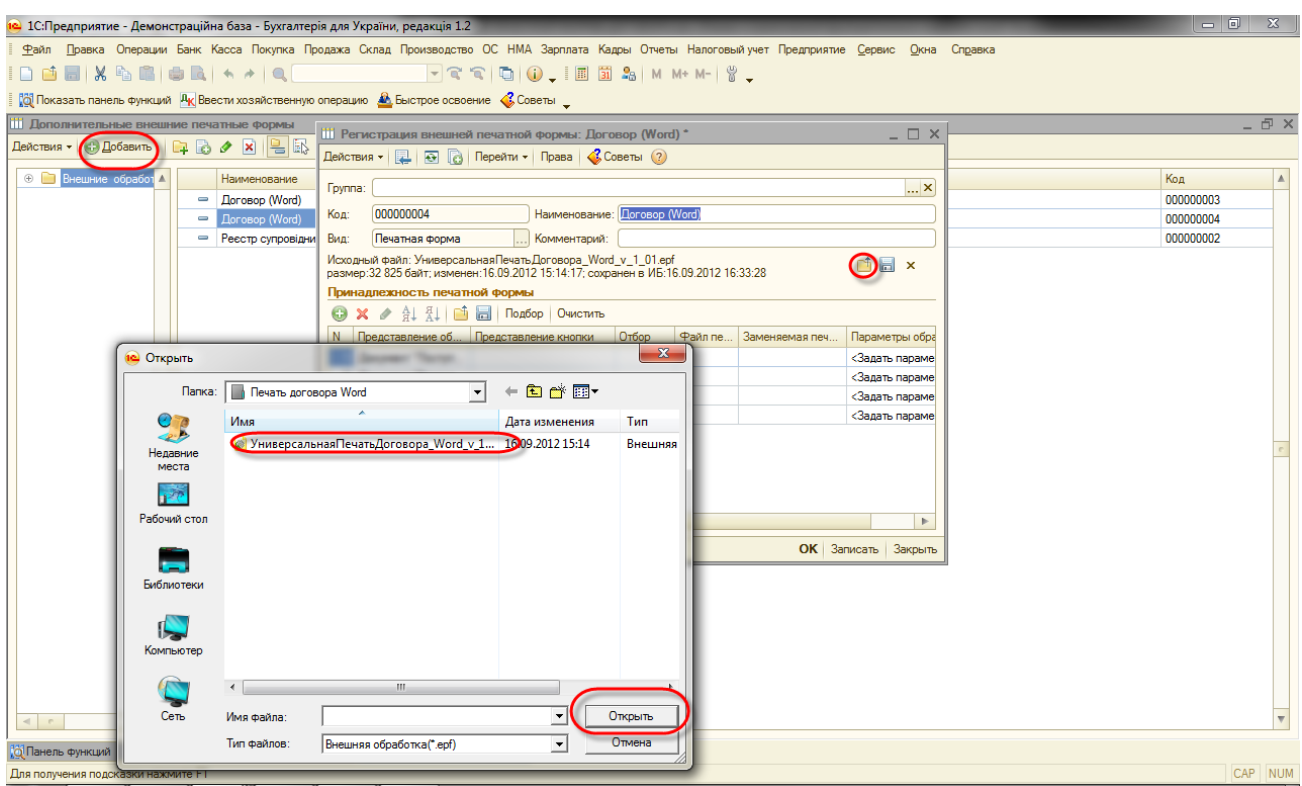

# **2. Настройка шаблона договора в формате Word.**

Берем составленный и проверенный документ договора в формате Word. Определяем какие параметры нам нужно заполнять из 1С. Например, нам в текст договора нужно подставить номер договора. Для каждого заполняемого поля из 1С нам нужно создать поле документа «**DOCVARIABLE**» Для этого, становим курсор на место где должен быть номер договора, например вот так:

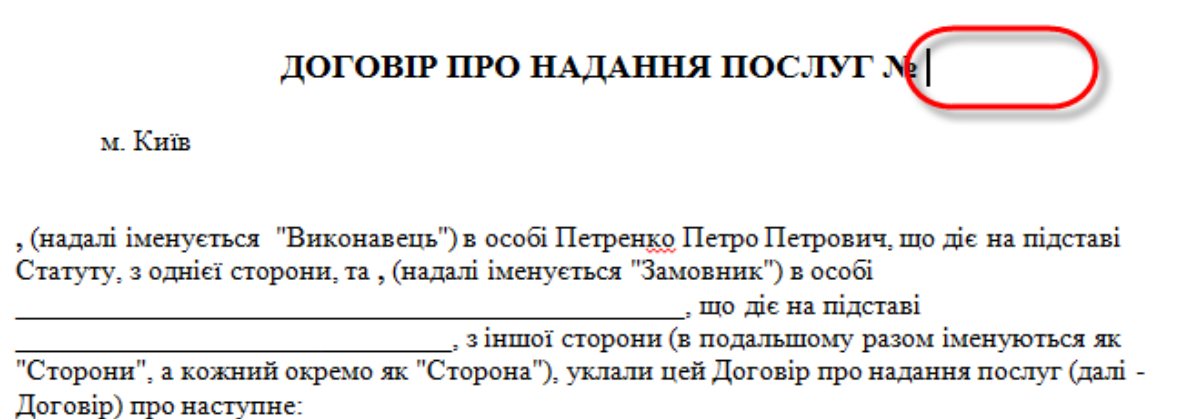

### 1. ПРЕДМЕТ ДОГОВОРУ

1.1. В порядку та на умовах, визначних цим Договором, Виконавець зобов'язується за завданням Замовника протягом визначеного в Договорі строку надавати за плату послуги з maanamuus muu duunnin maanaa mana aafaamamanno ma'ammo o adaal lookan cannaani? xx namms

На это место в документе из 1С нам необходимо вытянуть какое либо значение. Для добавления поля «**DOCVARIABLE**» в Microsoft Word 2010 делаем следующее:

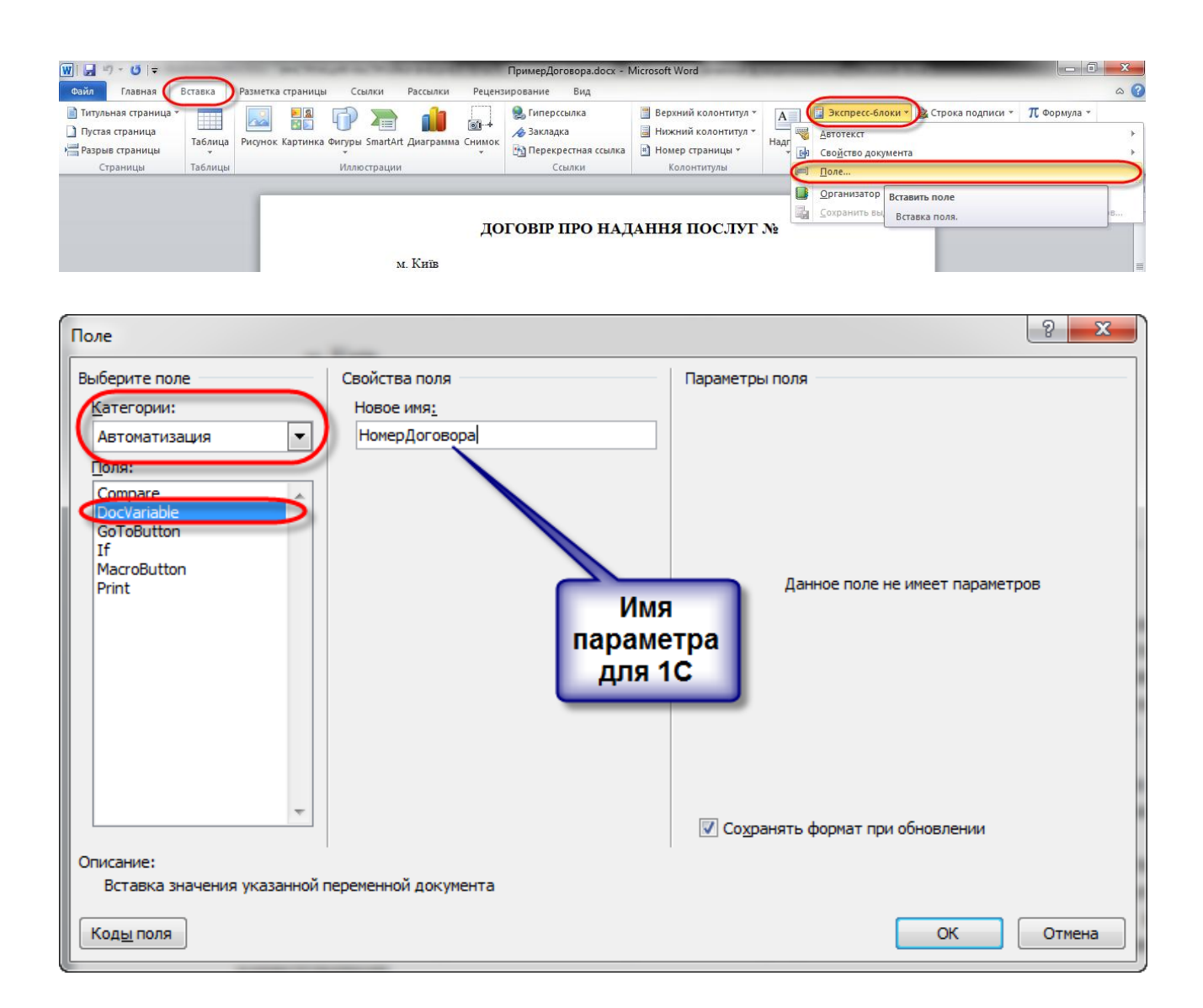

После создание всех нужных нам параметров мы можем посмотреть как они расположены в нашем документе договора. Для этого в Microsoft Word 2010 делаем следующее:

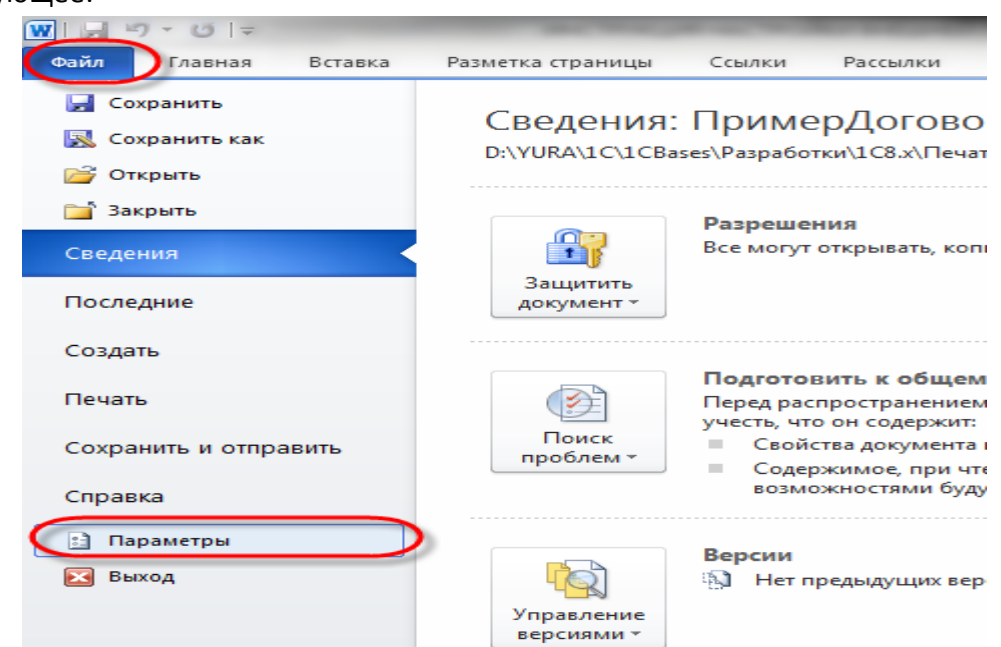

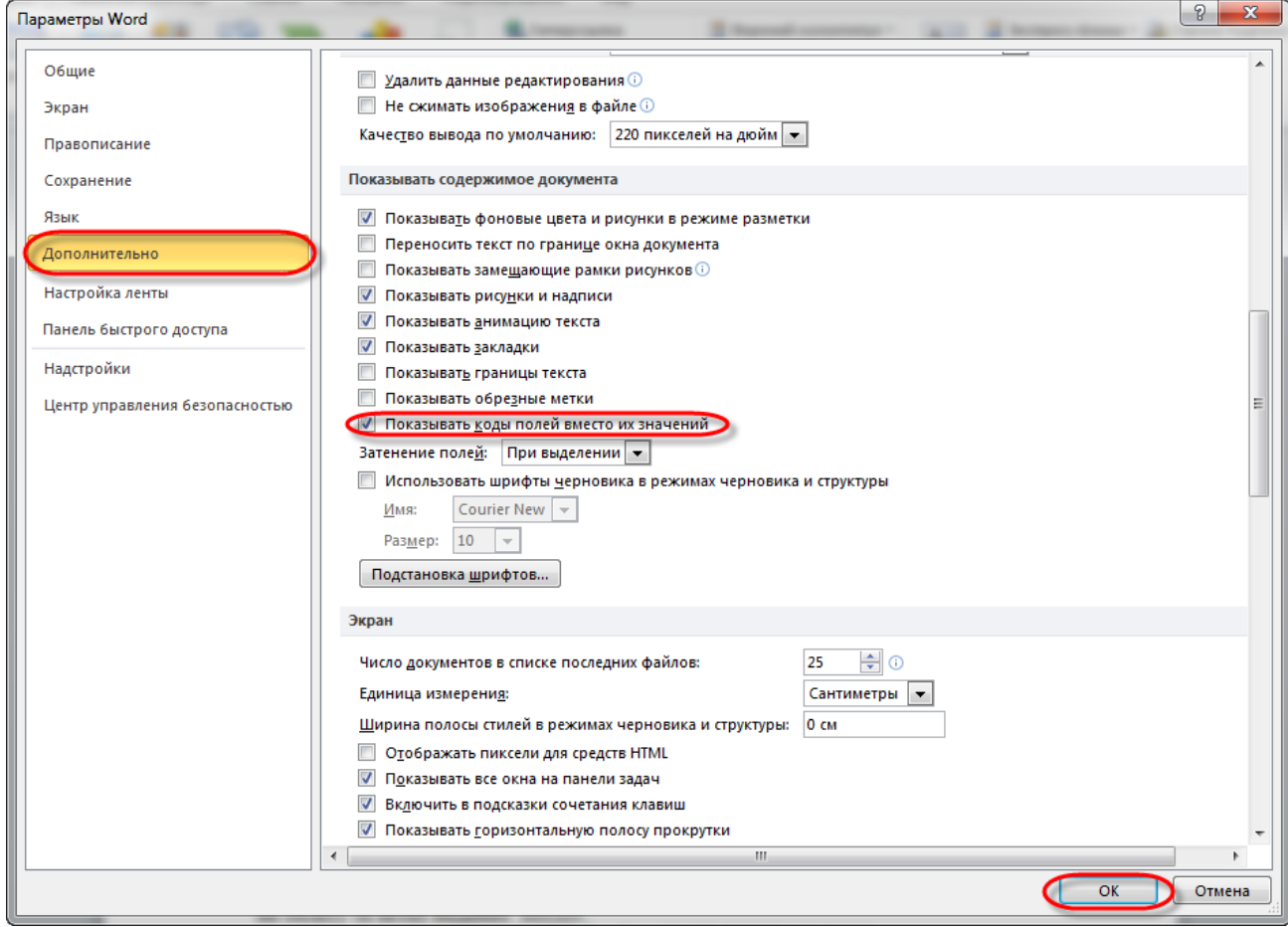

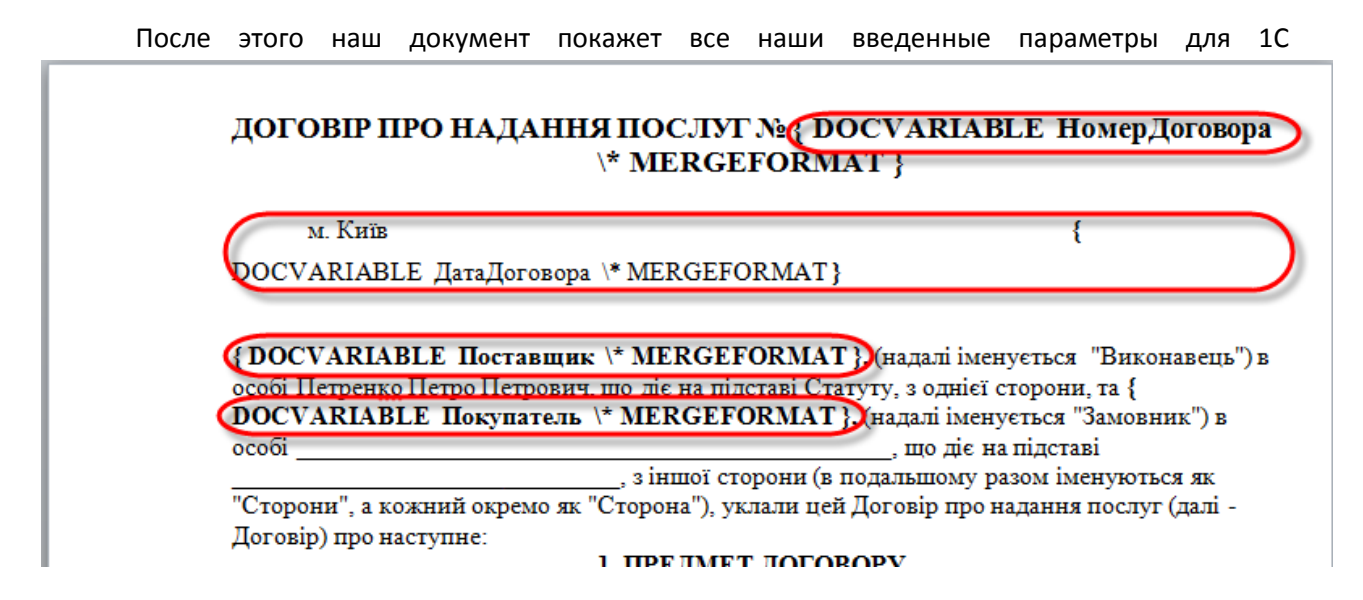

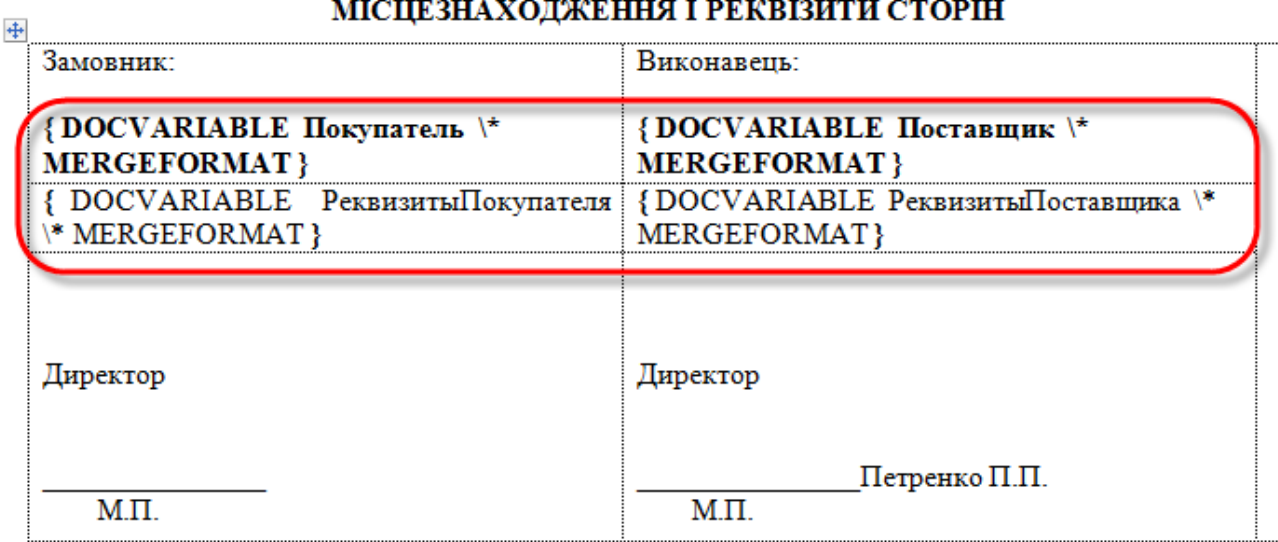

После этого сохраняем наш документ договора.

# **3. Настройка заполнения параметров документа договора в 1С.**

Для настройки параметров (которые мы ранее вводили) нужно зайти в любой документ, который учувствует в печати документа договора, и вывести на печать нашу новую добавленную форму. Например, в документ «Счет на оплату покупателя». После нажатие на кнопку печати, программа нам выведет диалог выбора и предложит либо напечатать договор, либо настроить параметры печати. Если первый раз мы нажали печать договора без настроенных параметров, программа автоматически предложит их заполнить. Итак, выбираем «Настройка параметров печати» договора:

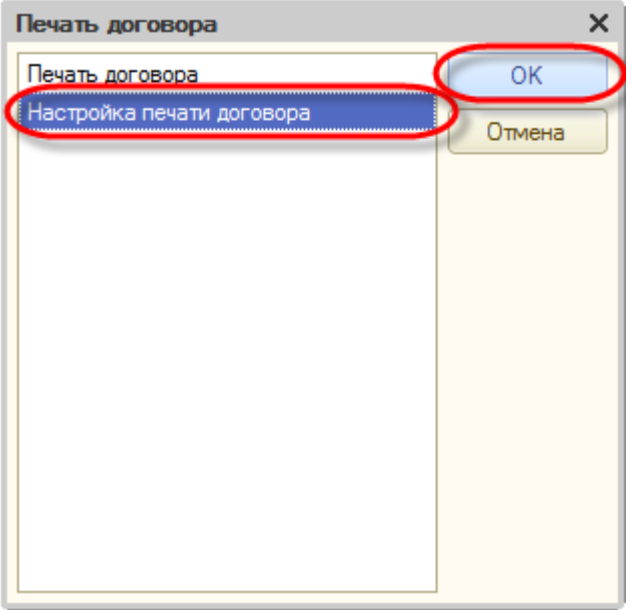

Выбираем документ договора в формате Word:

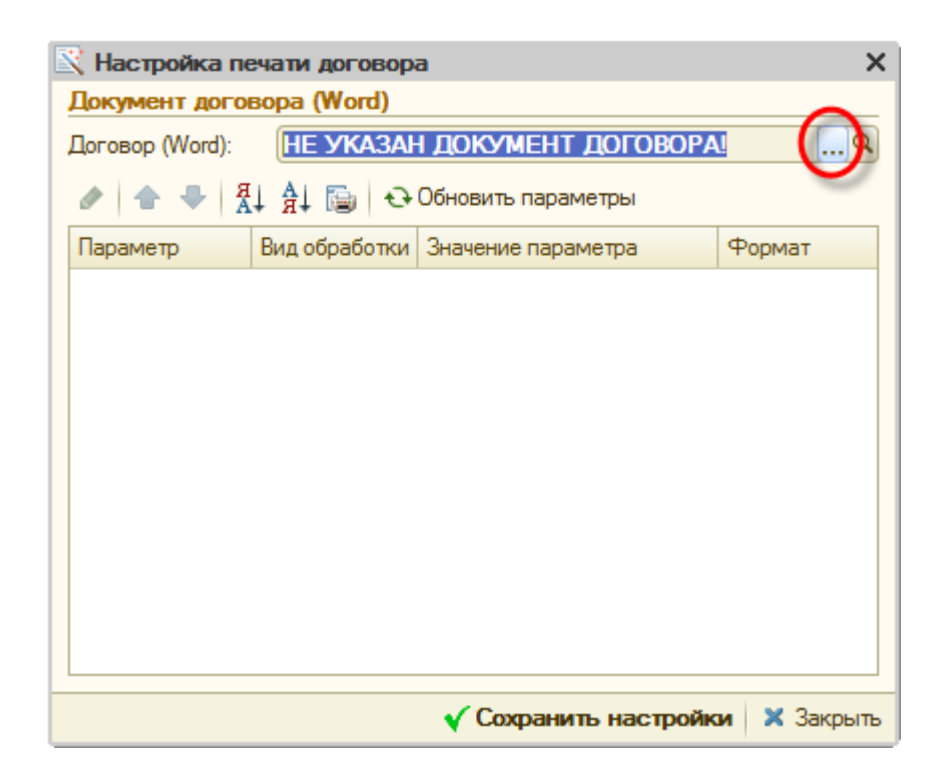

После выбора документа заполнятся параметры с документа договора в табличную часть:

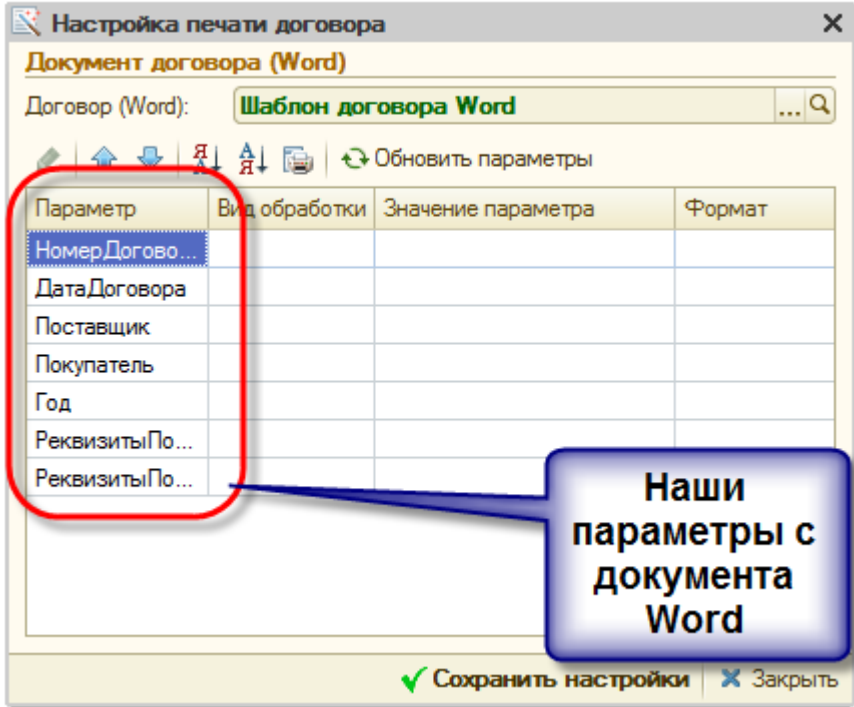

Теперь необходимо для каждого параметра присвоить значение, либо вычисляемое выражение, либо значение любого реквизита договора, либо конструкцию для сведений юр/физ лиц, либо строку.

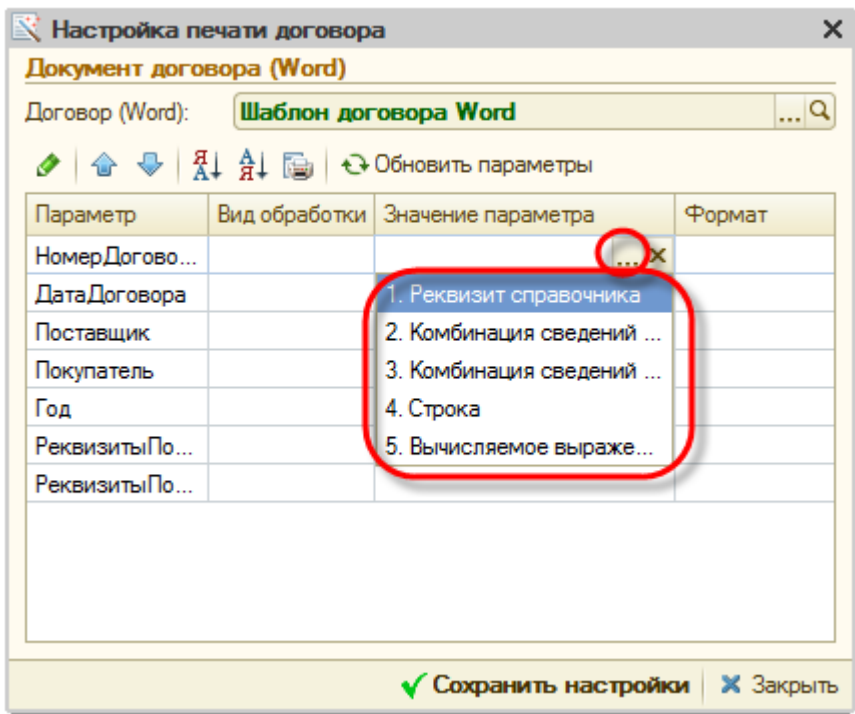

## **3.1 Реквизит справочника**

Позволяет указать любой реквизит из объекта конфигурации «Договор контрагента». Либо реквизит ссылочного реквизита объекта «Договор контрагента». Укажем для параметра «Покупатель»:

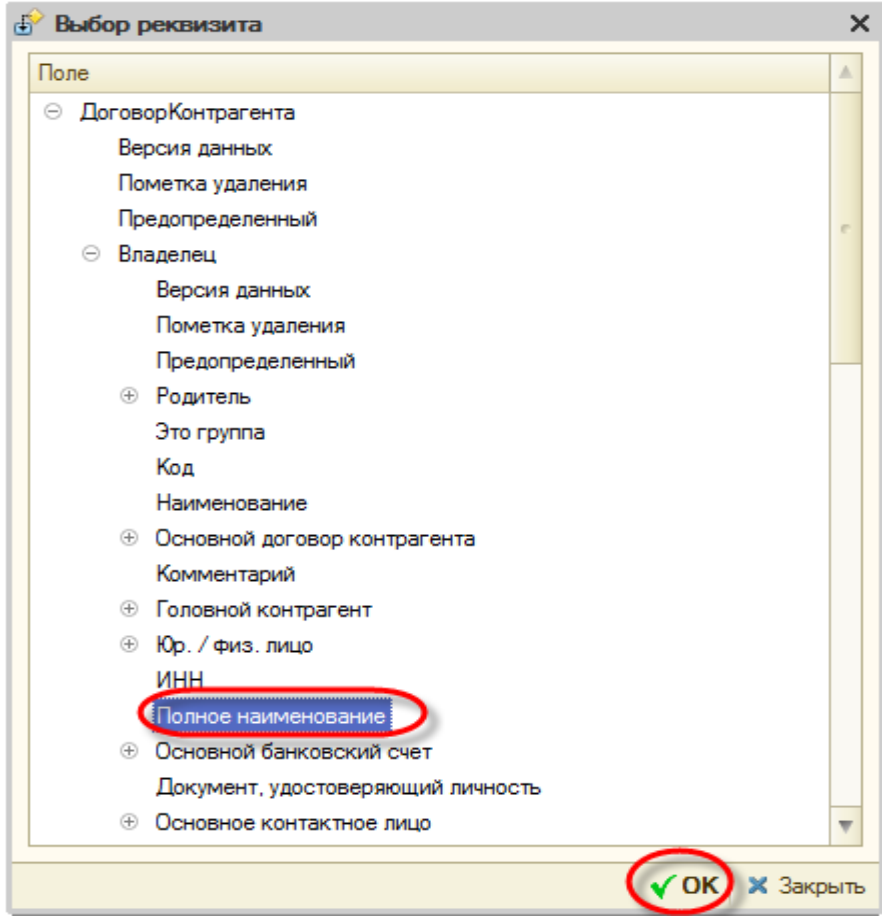

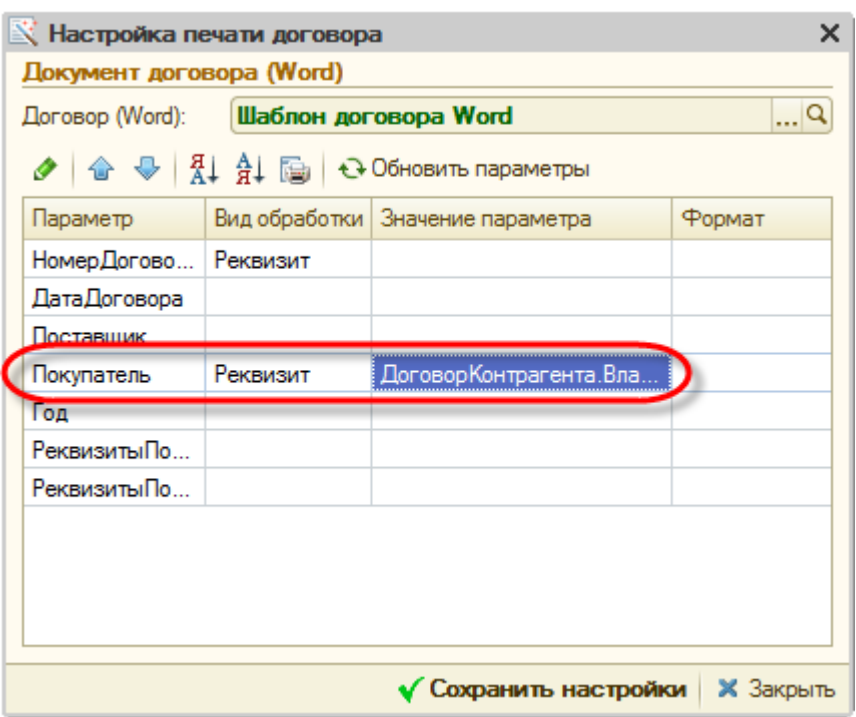

В этом случае, для всех полей документа договора с именем «Покупатель» выведется конструкция «ДоговорКонтрагента.Владелец.ПолноеНаименование».

### **3.2 Комбинация сведений контрагента/организации.**

В данной случае указывается список параметров организации/контрагента для общей функции 'ФормированиеПечатныхФорм.ОписаниеОрганизации', например для печати шапки/подвала договора для организации можно указать:

*«ПолноеНаименование,НомерСчета,Банк,МФО,/,ЮридическийАдрес,Телефоны,/,КодПоЕДРПОУ,К одПоДРФО,ИНН,НомерСвидетельства,/,ПлательщикНалогаНаПрибыль,».* 

Результатом вычисления данного метода будет возвращаемое значение функцией 'ФормированиеПечатныхФорм.ОписаниеОрганизации'.

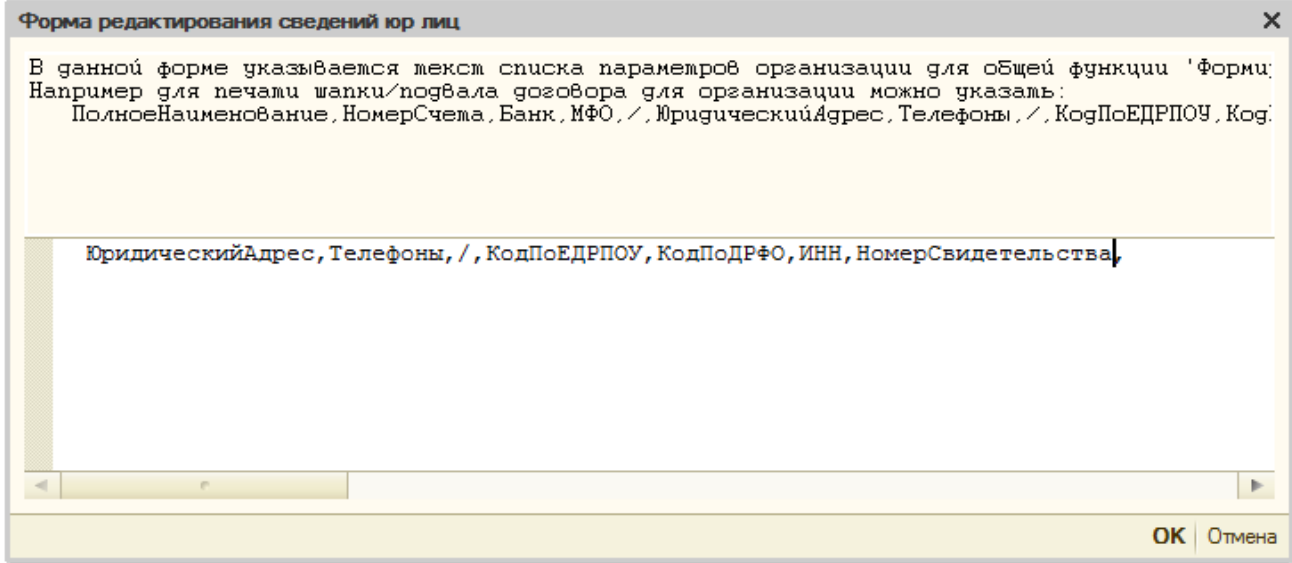

#### **3.3 Строка**

В данном случае можно указать конкретную строку для параметра:

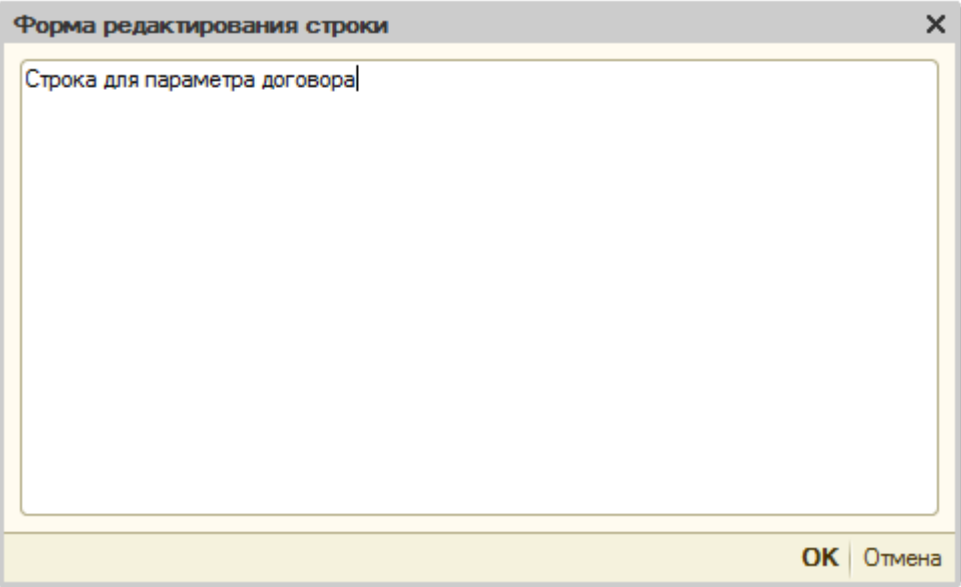

#### **3.4 Вычисляемое выражение.**

В данном случае можно указать любой текст исполняемого модуля системы 1С. Предопрееленные значения, которые можно использовать в данном методе:

- СсылкаНаОбъект Ссылка документа печати;
- ЗначениеПараметра Результат вычисления выражения

Например:

```
Форма редактирования выражения
В мексме быражения можно использовамь следующие предопределенные парамемры:
    ссылканаобъект - Ссылка договора печати<br>Ссылканаобъект - Ссылка договора печати<br>ЗначениеПараметра - Результат вычисления выражения
Встроенные функции, функции общих модулей.
     СведенияОПокупателе = УправлениеКонтактнойИнформацией. СведенияОЮрФизЛице (СсылкаНаОбъект. Контрагент, Ссылка
     СведенияОПоставщике = УправлениеКонтактнойИнформацией. СведенияОЮрФизЛице (СсылкаНаОбъект. Организация, Ссылг
     Если Значение Заполнено (Ссылка На Объект, Банковский Счет Организации) Тогда
         НомерСчета = СсылкаНаОбъект.БанковскийСчетОрганизации.НомерСчета;
                     = СсылкаНаОбъект.БанковскийСчетОрганизации.Банк;
         Банк
                     = СсылкаНаОбъект.БанковскийСчетОрганизации.Банк.Код;
         МФО
                                                                НомерСчета);
          СведенияОПоставщике. Вставить ("НомерСчета",
         СведенияОПоставщике. Вставить ("Банк",
                                                                 Банк);
          СведенияОПоставщике. Вставить ("МФО",
                                                                 MΦO);
     КонецЕсли:
     ЗначениеПараметра = формированиеПечатныхформ. ОписаниеОрганизации (СведенияОПоставщике, "ПолноеНаименование,
                                                                                                                           \blacktriangleright\left| \right|ОК Отмена
```
Также для кажого параметра можно прописать форматную строку, если это требуется. После того, как мы для всех параметров укажем способ их вычисления, можно сохранять настройки:

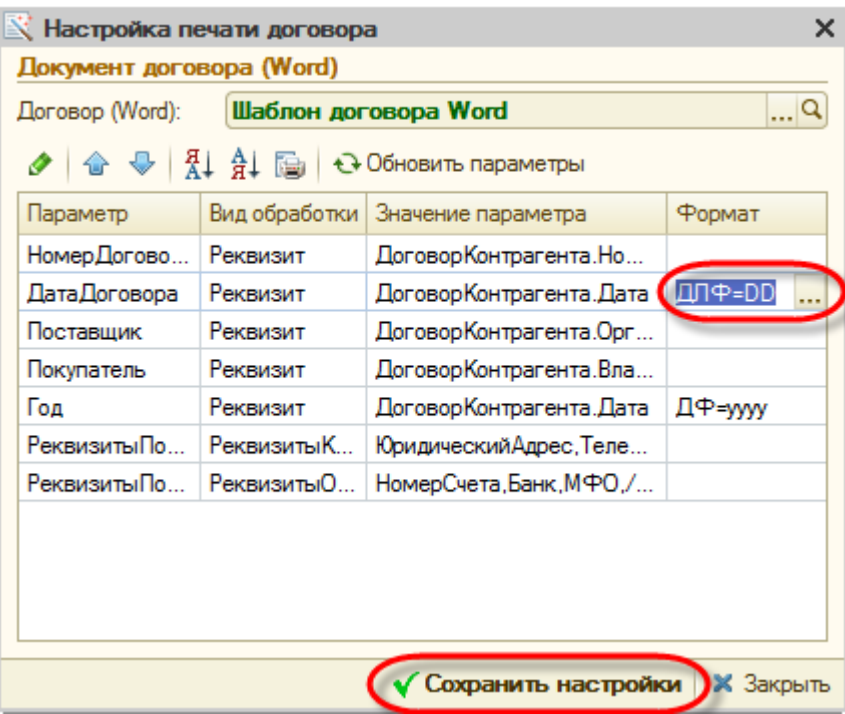

Теперь можно печатать договор. По нажатию кнопки печать, у нас открывается приложение Microsoft Word с заполненными параметрами:

l.

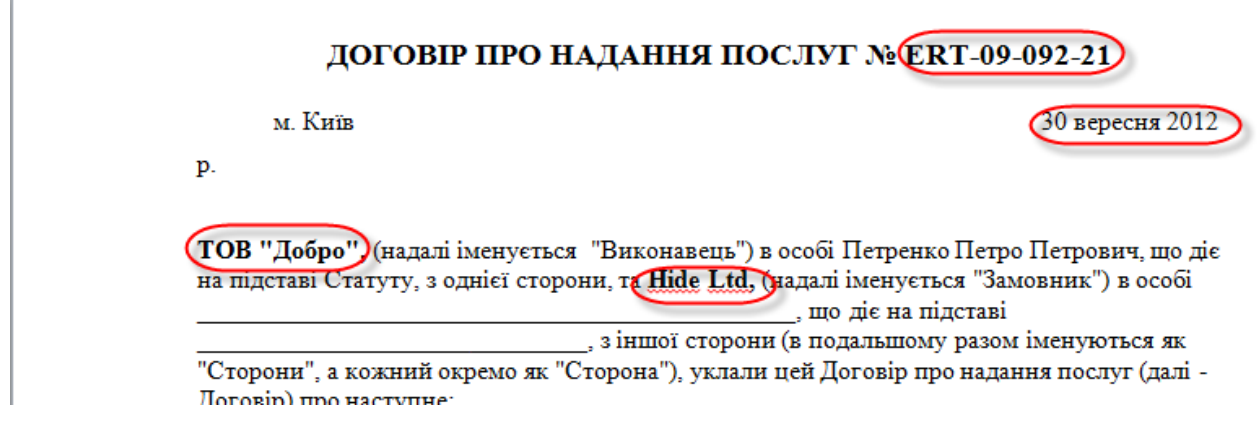

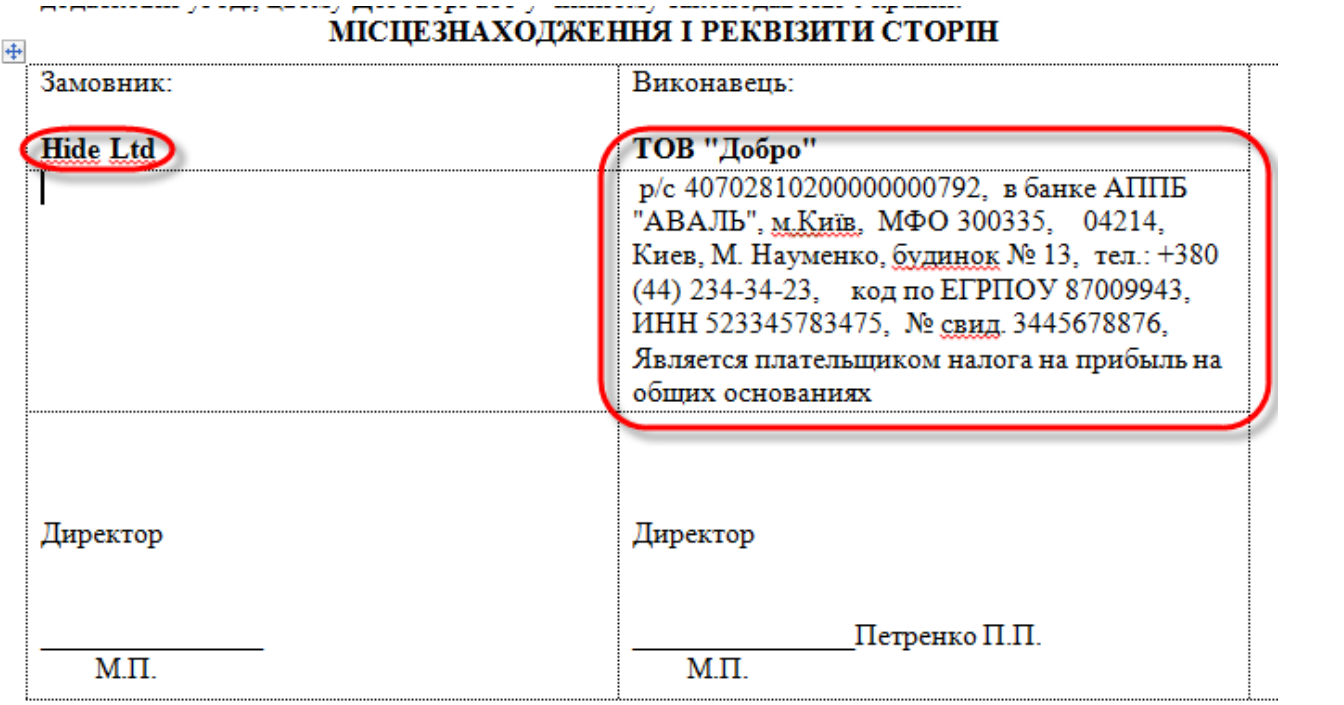